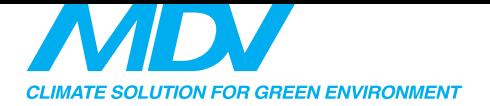

### ИНСТРУКЦИЯ ПОЛЬЗОВАТЕЛЯ

ПРИМЕЧАНИЕ. Компания не несет ответственности за любые проблемы, вызванные неполадками с Интернетом, Wi-Fi роутером и смартфоном.

**C S 374U -A P P (O S K 102) 16122000002774 20170511**

#### ВАЖНОЕ ЗАМЕЧАНИЕ:

Внимательно изучите инструкцию перед установкой и использованием модуля Wi-Fi. Сохраняйте инструкцию.

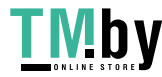

# https://tm.by Интернет-магазин

# **СОЛЕРЖАНИЕ**

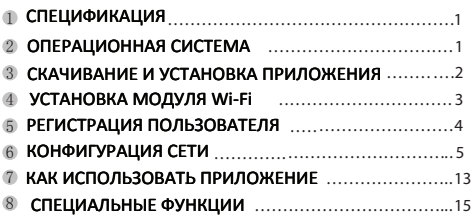

Декларация соответствия Настоящим мы заявляем, что этот, конлиционер соответствует основным требованиям и другим соответствующим положениям Директивы 1999/5 / ЕС.

## 1 СПЕЦИФИКАЦИЯ

Модель: OSK102 Стандарт: IEEE 802.11b/g/n Тип антенны: Внешняя всенаправленная Рабочая частота: Wi-Fi: 2.4ГГц Макс.мощность передатчика: 15dBm Рабочая температура: 0°С ~45°С Рабочая влажность: 10%~85% Напряжение/ток питания: DC 5 V/300mA

# 2 ОПЕРАЦИОННАЯ СИСТЕМА

Тип: iOS. Android (лучший вариант: iOS 7.0. Android 4.0)

# Примечание:

Приложение может не поддерживать последние версии операционных систем Android и iOS. Не все операционные системы Andriod и iOS совместимы с приложением. Изготовитель не несет ответственности за какие-либо проблемы в результате несовместимости.

## Безопасность:

Модуль Wi-Fi поддерживает WPA-PSK/WPA2-PSK. рекомендуется использовать.

## Предупреждение

Для получения дополнительной информации посетите веб-сайт службы поддержки. Камера смартфона должна иметь разрешение 5 металикселей или выше, чтобы хорошо обрабатывать OR-кол. Из-за различий настроек

 $\bullet$ 

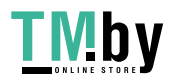

в сети Wi-Fi могут быть ситуации с отказом по превышению времени запроса, поэтому необходимо снова выполнить настройку сети. Из-за различий настроек в сети Wi-Fi, процесс управления может прерываться в связи  $\overline{C}$  превышением времени запроса. Могут быть различия между отображением на экране и данной инструкцией.

ПРИМЕЧАНИЕ Компания не несет ответственности за любые проблемы. вызванные неполалками с Интернетом. Wi-Fi роутером и смартфоном. Для получения дополнительной помощи обратитесь к поставшику.

### З СКАЧИВАНИЕ И УСТАНОВКА **ПРИЛОЖЕНИЯ**

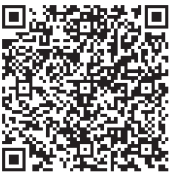

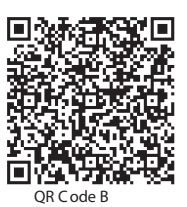

OR Code A

Внимание: коды А и В доступны для скачивания. Для пользователей Android: просканируйте QR код А, или найдите в Google Play приложение "Nethome Plus" и загрузите его.

Для пользователей iOS: просканируйте .<br>ОВ код В. или найдите в App Store приложение "Nethome Plus" и загрузите его.

# 4 УСТАНОВКА МОДУЛЯ Wi-Fi

1. Снимите с модуля защитную крышку.

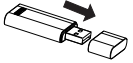

2. Полнимите перелнюю панель конлиционера и вставьте модуль в соответствующий разъем.

3. Приклейте QR код (идет в комплекте с модулем) на боковую панель внутреннего блока, или слелайте фото OR кола и сохраните его в смартфон.

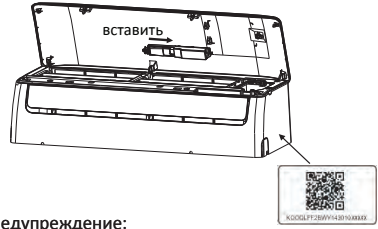

#### Предупреждение:

Модуль совместим только с кондциционерами MDV, рассчитанными на его подключение.

€

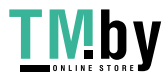

# 5 РЕГИСТРАНИЯ ПОЛЬЗОВАТЕЛЯ

Убедитесь, что ваше мобильное устройство подключено к роутеру по Wi-Fi. Перед началом выполнения регистрации пользователя или настройки сети, убедитесь, что ваш роутер подключен к сети Интернет. Во избежание потери контроля над вашей учетной записью, после выполнения регистрации. рекомендуется активировать ее с помощью ссылки из письма. полученного при регистрации.

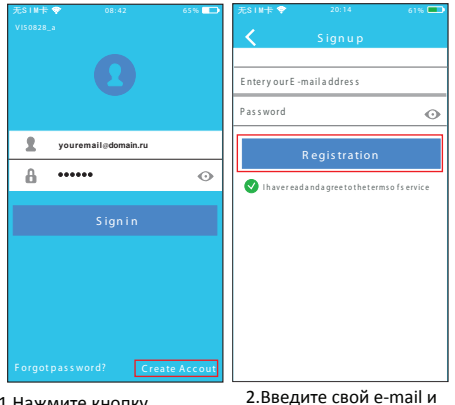

1. Нажмите кнопку "Зарегистрироваться" ("Create Account")

пароль, нажмите кнопку "Регистрация" ("Registration")

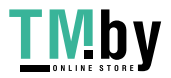

# https://tm.by Интернет-магазин

 $\boldsymbol{A}$ 

# 6 КОНФИГУРАЦИЯ СЕТИ

Внимание: Необходимо удалить настройки любой другой сети и убедиться, что устройство Android или iOS подключено к сети Wi-Fi, которую вы хотите настроить. Убедитесь, что функция Wi-Fi устройства Android или iOS работает хорошо и может автоматически подключаться к вашей сети Wi-Fi. Напоминание: Когда кондиционер переходит в режим настройки сети "АР", пульт ДУ кондиционера не может им управлять. Необходимо завершить настройку сети, или перезагрузить кондиционер по питанию, чтобы вновь управлять им с пульта ДУ. Спустя 8 минут бездействия. кондиционер автоматически выйдет из режима настройки сети "АР".

# **НАСТРОЙКИ ДЛЯ ПОЛЬЗОВАТЕЛЕЙ ANDROID**

- 12 Убедитесь, что ваше мобильное устройство уже подключено к сети Wi-Fi, которую вы хотите использовать. Кроме того, убедитесь, что вы отключены от другой сети Wi-Fi, она может поллиять на процесс настройки:
- $\odot$  Отключите ваш конлиционер от электросети (необходимо только для некоторых моделей).
- **3** Подключите ваш кондиционер к электросети и 7 раз подряд в течение 3 минут нажмите кнопку "LED" (  $\sqrt{2}$  ) на пульте дистанционного управления;
- (4) Когда на дисплее кондиционера отобразится код "АР", это означает, что кондиционер перешел в режим настройки сети:

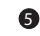

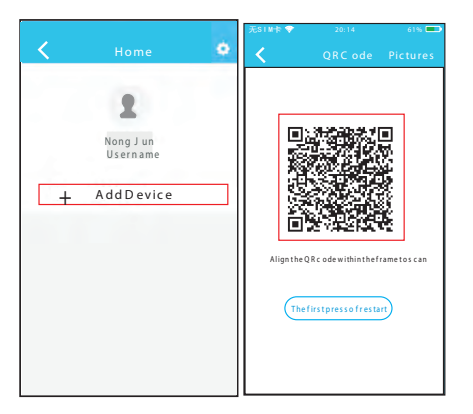

 $\bullet$ 

https://tm.by Интернет-магазин

- (5) Нажмите кнопку "+Add Device"
- 6 Отсканируйте QRкод, который идет в комплекте Wi-Fi модуля.

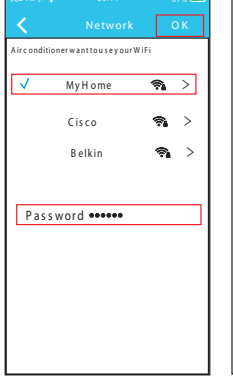

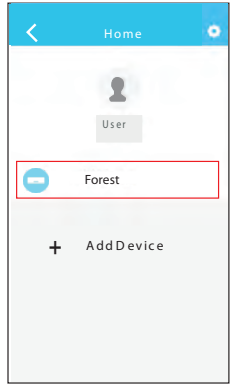

(7) Выберите вашу Wi-Fi сеть, например, "Му Home" (название дано только для примера);

(8) Введите пароль от Wi-**Fi сети вашего роутера и** нажмите кнопку "ОК".

6

**(9) Конфигурация успешно** завершена, кондиционер должен появиться в списке устройств.

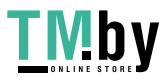

# НАСТРОЙКИ ДЛЯ ПОЛЬЗОВАТЕЛЕЙ iOS

- (1) Убедитесь, что ваше мобильное устройство уже подключено к сети Wi-Fi, которую вы хотите использовать. Кроме того, убедитесь, что вы отключены от другой сети Wi-Fi, она может повлиять на процесс настройки:
- (2) Отключите ваш кондиционер от электросети (необходимо только для некоторых моделей):
- 3) Подключите ваш кондиционер к электросети и 7 раз подряд в течение 3 минут нажмите кнопку "LED" (  $\sqrt{2}$  ) на пульте дистанционного  $VIDABJPHUB$
- 4) Когда на дисплее кондиционера отобразится код "АР", это означает, что кондиционер перешел в режим настройки сети:
- (5) Нажмите на кнопку "+Add Device":
- 6 Отсканируйте QR-код, который идет в комплекте модуля Wi-Fi:
- (7) Прочтите инструкцию, приведенную на экране смартфона, и переходите к следующим шагам;
- (8) Перейдите на страницу настроек вашего <u>истройства с ОС iOS и нажмите "WI AN" ("Wi-Fi").</u>
- (9) Выберите сеть "net ac xxxx":
- @ Введите пароль 12345678 и нажмите "Join" ("Подключиться"):
- m Вернитесь в приложение "NetHome Plus" и нажмите кнопку "Next" ("Далее"):
- (2) Выберите вашу Wi-Fi сеть, например, "Му Home" (название дано только для примера);
- 13) Введите пароль от Wi-Fi сети вашего роутера и нажмите кнопку "ОК".
- @ Конфигурация успешно завершена, кондиционер должен появиться в списке устройств.

#### \*Далее приведены иллюстрации к шагам 5-13.

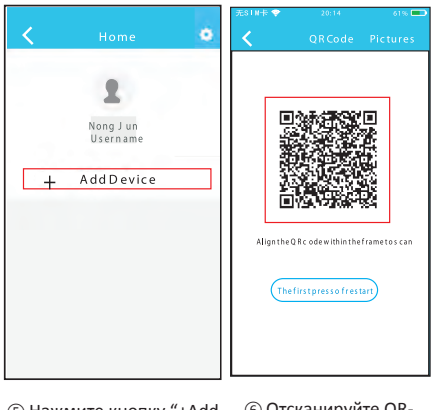

 $\boldsymbol{\Omega}$ 

- (5) Нажмите кнопку "+Add Device"
- 60 Отсканируйте ORкол, который идет в комплекте Wi-Fi модуля.

B

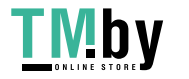

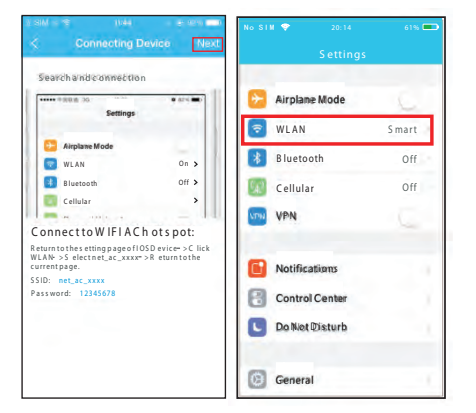

(7) Прочтите инструкцию, приведенную на экране смартфона, и переходите к следующим шагам

(8) Перейдите на страницу настроек вашего устройства с ОС iOS и нажмите "WLAN" ("Wi-Fi").

61% Cancel Enter Password CHOOSE ANETWORK  $950$ ASHS-5GY Password **\*\*\*\*\*\*\*\***  $970$  $A S I I S - 2 A G Y$  $4 \cdot \sqrt{n}$ bdptest1 bdptes  $\mathbf{a} \in \mathbb{D}$  $+1.5G$  HIMID LODEEAD Mides  $\mathbf{a} \in \mathbb{D}$ midea fr 6866  $9 \in (1)$ Midson CIOT  $a \in (1)$  $950$  $97/$ net ac 0010  $B \in \mathbb{R}$ zztest

 $\bf \Phi$ 

**® Выберите сеть** "net ac xxxx".

**© Введите пароль** 12345678 и нажмите "Join" ("Подключиться").

 $\overline{\phantom{0}}$ 

**Join** 

 $\bf \Phi$ 

https://tm.by Интернет-магазин

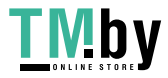

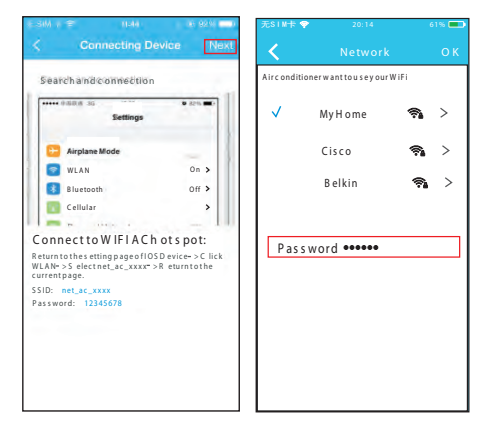

**11) Вернитесь в** приложение "NetHome Plus" и нажмите кнопку "Next"  $(''Далee")$ :

 $\bullet$ 

https://tm.by Интернет-магазин

® Выберите вашу Wi-Fi сеть, например, "Му Home" (название лано только для примера):

(13) Введите пароль от Wi-**Fi сети вашего роутера и** нажмите кнопку "ОК".

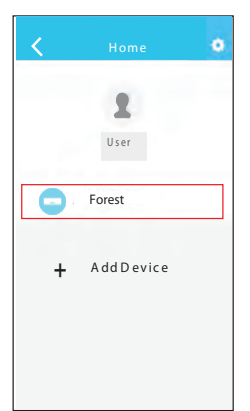

(4) Конфигурация успешно завершена, кондиционер должен появиться в списке устройств.

### ПРИМЕЧАНИЕ ДЛЯ ПОЛЬЗОВАТЕЛЕЙ ANDROID И iOS:

- После завершения настройки сети, приложение покажет увеломление об успешном завершении настройки.
- Из-за различных факторов, даже после успешной настройки, ваше устройство может отображаться в списке устройств как "Не подключено" ("Offline"). Если вы столкнулись с подобной ситуацией, необходимо обновить список устройств в приложении и убелиться что устройство перешло в статус "Полключено" ("Online"), или перезагрузить кондиционер по питанию, после чего убедиться, что устройство перешло в статус "Подключено" ("Online").

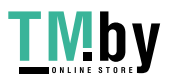

# 7 КАК ИСПОЛЬЗОВАТЬ ПРИЛОЖЕНИЕ

Убедитесь, что ваш смартфон и кондиционер подключены к Интернету. Прежде, чем использовать приложение для управления кондиционером через интернет, выполните следующие действия:

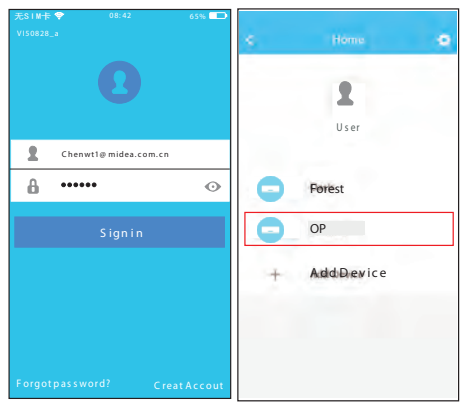

1. Ввелите логин и пароль, нажмите кнопку "Войти в систему" ("Sign in")

2. Выберите кондиционер, которым хотите управлять, из списка устройств.

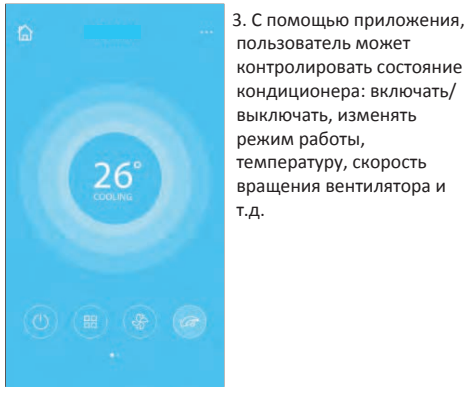

#### ПРИМЕЧАНИЕ-

Некоторые функции приложения. могут быть недоступны для вашей модели кондиционера. За подробностями обратитесь к инструкции по эксплуатации кондиционера.

**TMby** 

https://tm.by Интернет-магазин t

#### $\overline{8}$ СПЕЦИАЛЬНЫЕ ФУНКЦИИ

Специальные функции кондиционера, доступные для изменения через приложение:

Таймер включения. Таймер выключения. Режим сна. Режим Turbo. Режим защиты от замораживания помешения (8°C Heating)

#### Примечание:

Данные функции будут неактивны, если они не поддерживаются кондиционером вашей молели.

### Таймеры включения/выключения:

Доступна настройка недельного таймера, с выбором дня нелели и впемени включения/выключения

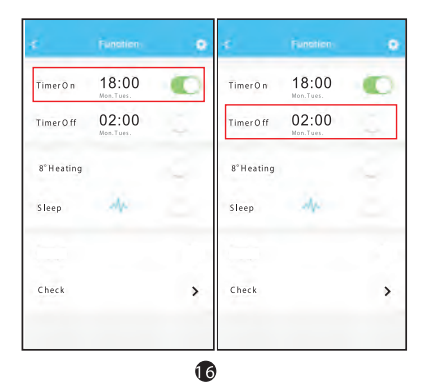

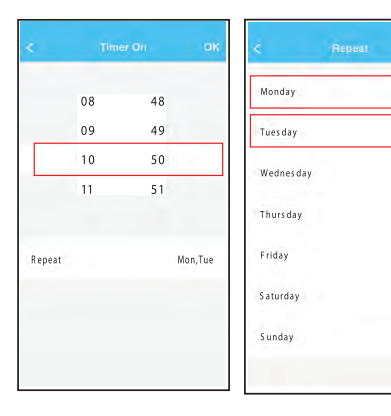

 $\bullet$ 

Ġ

ö

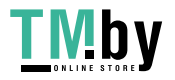

https://tm.by Интернет-магазин

#### **Режим защиты от замораживания помещения (8<sup>o</sup>C Heating)**

При включении этого режима, кондиционер поддерживает в помещении температуру не ниже +8°С, препятствуя замораживанию помещения.

### **Режим комфортного сна**

С помощью этой опции можно включить/выключить режим комфортного сна, а также произвести тонкую настройку режима, выбрав одну из нескольких преднастроек контроля температуры, или создав свою.

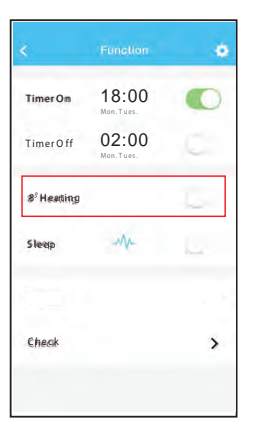

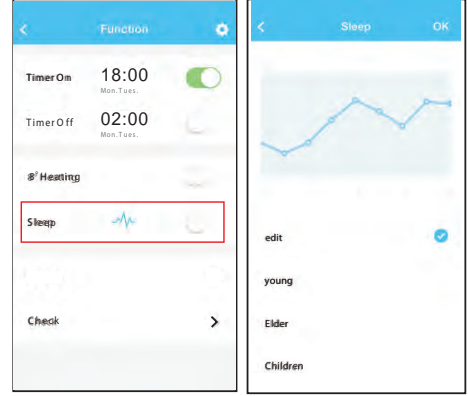

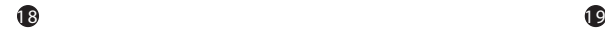

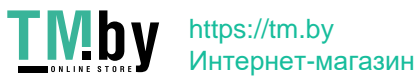

#### **Режим ПРОВЕРКИ**

С помощью этой опции можно легко проверить статус работы конлиционера. При запуске режима проверки. конлиционер проволит тестирование всех систем, и показывает результаты проверки: параметры, которые нахолятся в норме, и ошибки системы.

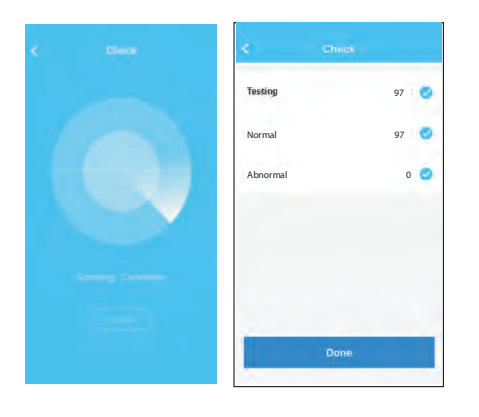

 $20$ 

https://tm.by Интернет-магазин

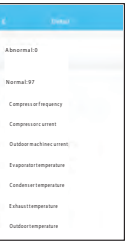

#### **ПРЕДУПРЕЖДЕНИЕ**

Это устройство соответствует части 15 Правил FCC и RSS 210 Industry & Science Canada Cornaceo правилам эксплуатация допускается при соблюдении следующих условий: (1) устройство, не может создавать вредные помехи и (2) устройство не должно реагировать на любые помехи. включая те, которые могут вызвать перебои в его работе. Используйте устройство только в соответствии с прилагаемыми инструкциями. Это устройство соответствует ограничениям радиочастотного излучения по FCC и IC. установленным для неконтролируемой окружающей среды. Чтобы избежать нежелательных последствий, расстояние от человека до антенны должно быть не менее 20 см во время работы. Любые изменения или модификации, а также не штатное применение устройства. могут лишить пользователя права на эксплуатацию устройства.

മ

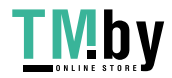